## **Adding a Cytoband**

Click the **green plus** (<sup>1</sup>) icon next to the *Reference FileS* section header and choose Cytoband from the *Library type* drop-down list in the Add reference sequence dialog (Figure 1). Alternatively, click the Add library file button and choose Reference sequence fr om the [Library type](https://documentation.partek.com/display/FLOWDOC/Adding+Library+Files+on+the+Library+File+Management+Page#AddingLibraryFilesontheLibraryFileManagementPage-AddLibraryFile) drop-down list. If a reference sequence is already associated with an assembly, Cytoband will be the only option available in the A dd genome dialog and will not appear in a drop-down list (Figure 1).

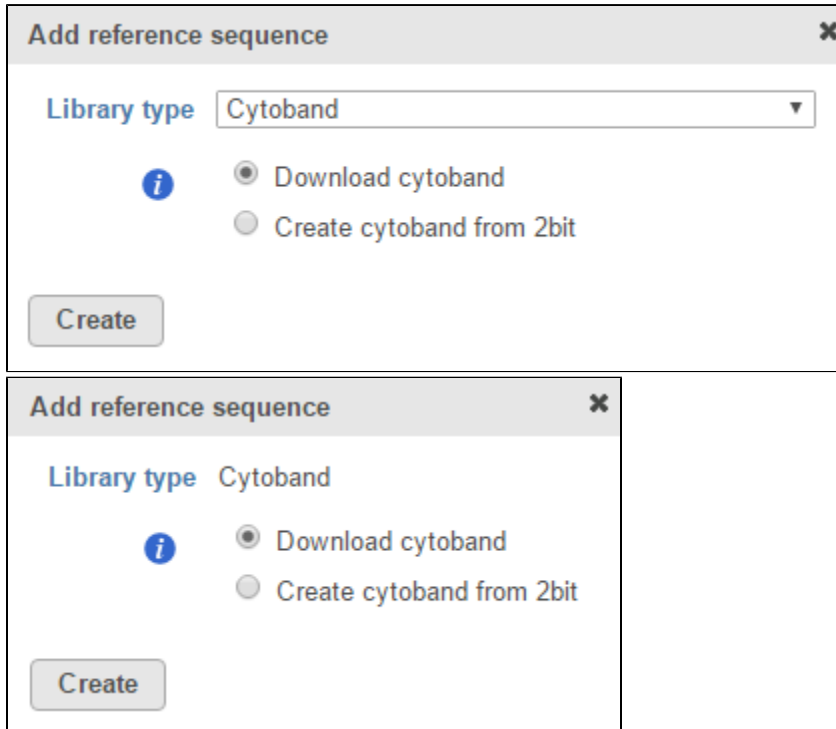

Figure 1. Add reference sequence dialog. If the reference sequence and cytoband files have not been added yet, both options will appear in the Library type drop-down list (left). If one is missing, it will appear as the only option (right). For many model organisms, automatic downloads are available from the Partek repository

If you are using an assembly supported by Partek (e.g. human), there are two radio button options: *Download cytoband* and *Create cytoband from 2bit* (Fig ure 1). Select **Download cytoband** and click **Create** to get the cytoband file from the Partek repository. Alternatively, select **Create cytoband from 2bit** an d click **Create** to build the cytoband file. If the reference sequence is missing, it will either be downloaded automatically or you will be asked to import it from another source (see [Adding a reference sequence](https://documentation.partek.com/display/FLOWDOC/Adding+a+Reference+Sequence)).

If you are using a custom assembly (e.g. for a non-model organism), only the Create cytoband from 2bit option is available (Figure 2).

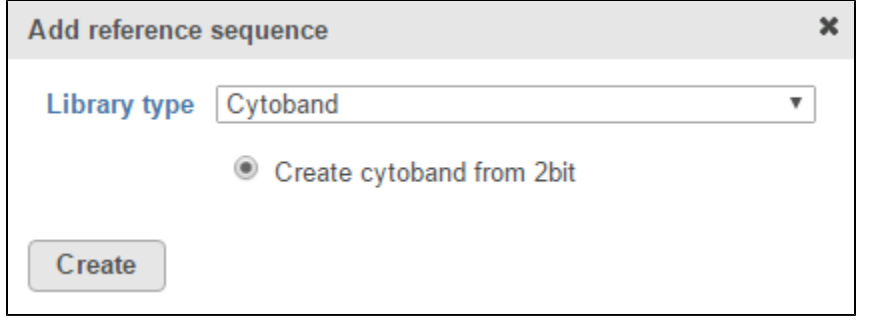

Figure 2. For custom assemblies, automatic downloads are not available so the cytoband has to be created

## Additional Assistance

If you need additional assistance, please visit [our support page](http://www.partek.com/support) to submit a help ticket or find phone numbers for regional support.

Copyright © 2018 by Partek Incorporated. All Rights Reserved. Reproduction of this material without express written consent from Partek Incorporated is strictly prohibited.

[« Adding a Reference Sequence](https://documentation.partek.com/display/FLOWDOC/Adding+a+Reference+Sequence) [Adding Reference Aligner Indexes »](https://documentation.partek.com/display/FLOWDOC/Adding+Reference+Aligner+Indexes)

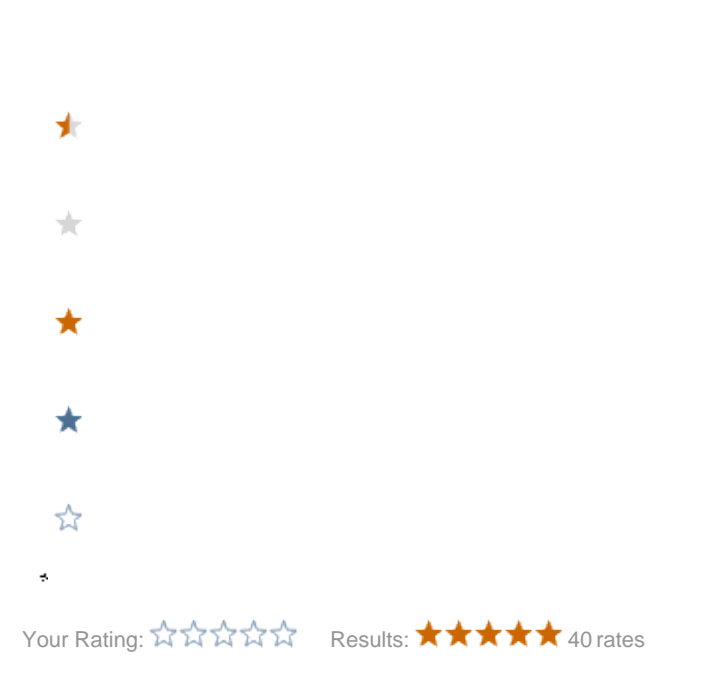